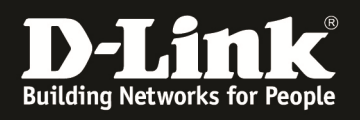

# **HowTo: MAC-based Radius Authentifizierung**

### **[Voraussetzungen]**

1. DGS-1510-xx mit aktueller Firmware 1.21B05 und höher

2. Vorbereitete VLAN Konfiguration (z.B. lt. Anleitung ftp://ftp.dlink.de/dgs/dgs-1510- 20/documentation/DGS-1510\_Series\_Konfigurationsempfehlung\_VLAN.pdf )

# **[Topologie]**

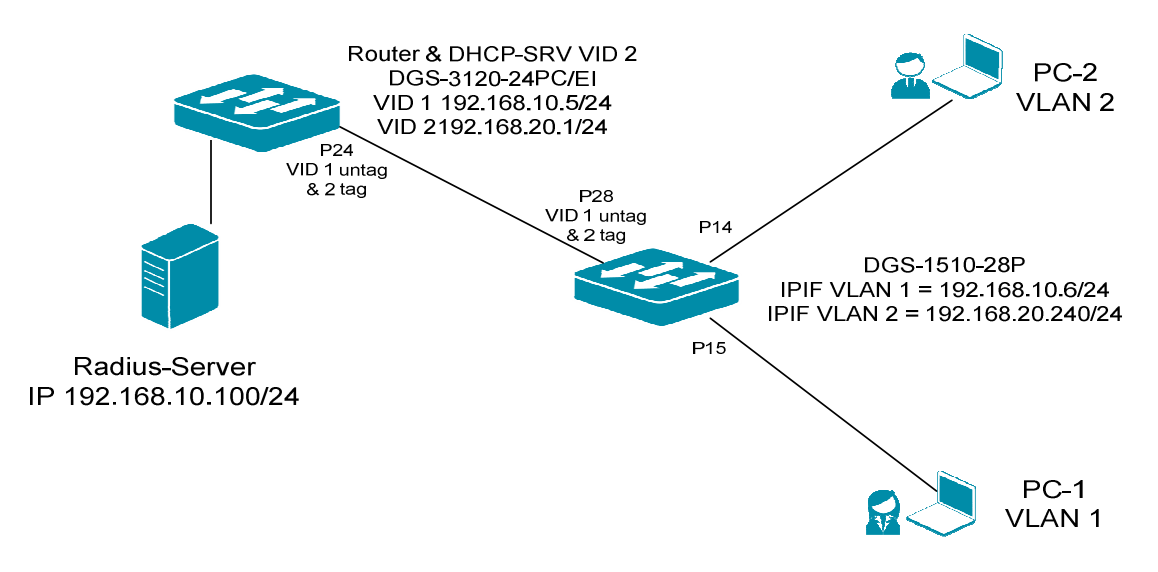

## **[Vorbereitung]**

- $\Rightarrow$  Der DGS-1510-xx hat im Auslieferungszustand die Standard IP 10.90.90.90/8
- $\Rightarrow$  Bitte ändern Sie dies bei der Ersteinrichtung (Integration in Ihre bestehende Infrastruktur) des DGS-1510-xx in Ihrem Netzwerk, für die genaue Vorgehensweise der Einstellung der IP & des Benutzernamens schlagen Sie bitte im Handbuch (z.B.: ftp://ftp.dlink.de/dgs/dgs-1510-20/documentation ) nach
- $\Rightarrow$  stellen Sie zudem sicher, dass die Layer 2 VLAN Konfiguration bereits erfolgt ist

## **[Aufgabe]**

Diverse Clients (Client 1 & Client 2) sollen automatisch anhand Ihrer MAC-Adresse dem jeweiligen VLAN (VID 1 oder VID 2) zugewiesen werden.

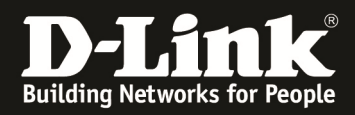

# **1.) grundlegende Konfiguration des Switches (anlegen aller notwendigen VLANs)**

- *Switch(config)#exit < verlässt den Konfigurationsmodus Switch#*
- *Switch#configure terminal < wechselt in den Konfigurationsmodus Switch(config)#vlan 2 < - erstellt das VLAN 2 mit der VLAN ID 2 Switch(config-vlan)#exit < - verlässt den VLAN 2 Konfigurationsmodus*

#### **2.) ändern der IP Adresse des Switches und ändern des Management(default)- VLAN**

*Switch#configure terminal < - wechselt in den Konfigurationsmodus Switch(config)#interface vlan 1 < - wechselt in den Konfigurationsmodus für das IPIF VID 1 Switch(config-if)#ip address 192.168.10.6 255.255.255.0 < - Einstellen der VID 1 IP & SN Maske Switch(config-if)#exit < - verlässt den Konfigurationsmodus für das IPIF VID 1 Switch(config)#ip route 0.0.0.0 0.0.0.0 192.168.10.1 < - Anlegen einer 0/0 (Default) Route Switch(config)#exit < - verlässt den Konfigurationsmodus Switch#* 

## **3.) zuweisen des Uplinkports (Port 28 VID 1 untagged VID 2 tagged)**

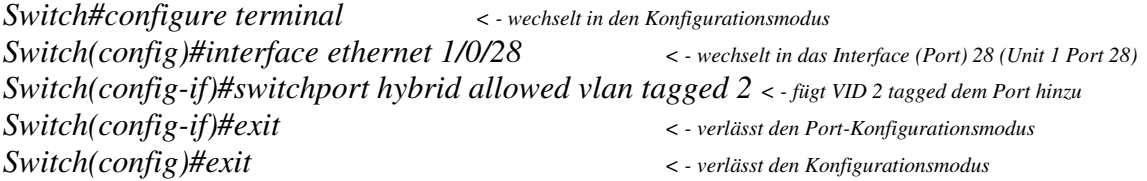

#### **4.) anlegen & Konfigurieren des Radiusservers**

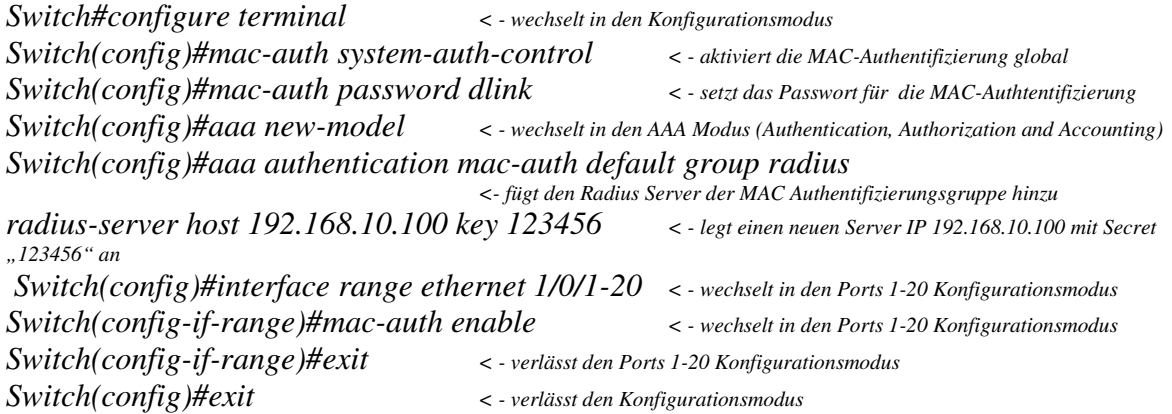

#### **5.) speichern der Grundeinstellungen**

*Switch#copy running-config startup-config < - Befehl zum Speichern der Einstellungen* 

*Destination filename startup-config? [y/n]: y* 

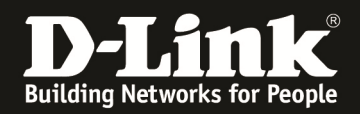

## **6.) Radius Server (Beispiel "Freeradius")**

Damit der DGS-1510-28P Anfragen an den Radiusserver (freeradius) senden darf, muss folgender Eintrag in der Datei "client.conf" des Radiusserver existieren:

*client 192.168.10.6/24 <- definiert den Radius Authenticator shortname = DGS-1510-28P* 

*secret = 123456 <- definiert das Shared Secret zwischen Radius Server und Authenticator* 

Weiterhin müssen in der Datei "users.conf" folgende Einträge existieren (pro MAC Adresse ein Eintrag):

*0016.0688.03FF User-Password == "dlink" <- definiert den Usernamen anhand der MAC-Adresse und das Passwort "dlink" für diesen User Tunnel-Type = "VLAN", Tunnel-Medium-Type = "IEEE-802", Tunnel-Private-Group-Id = "2" <- definiert die VLAN ID "2" des Clients* 

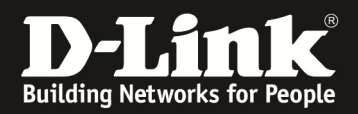

#### TEST / Verifikation am Radius Server

#### RADIUS Request des Client MAC 00-16-06-88-03-FF

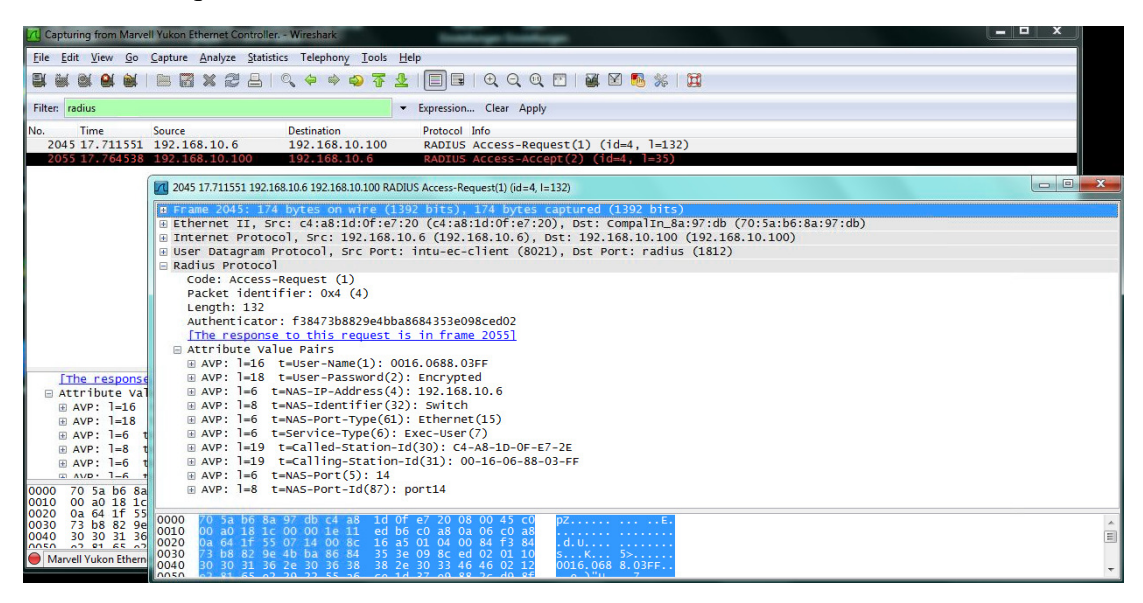

RADIUS Reply des Servers "Access-Accept" mit Zuweisung der VID 2

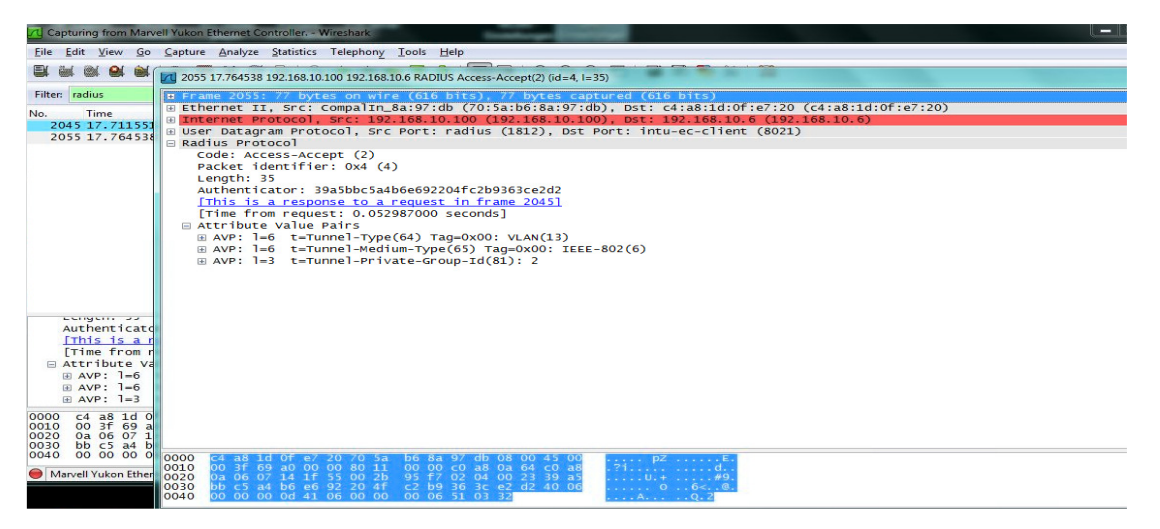

MAC-Adress-Table am Switch

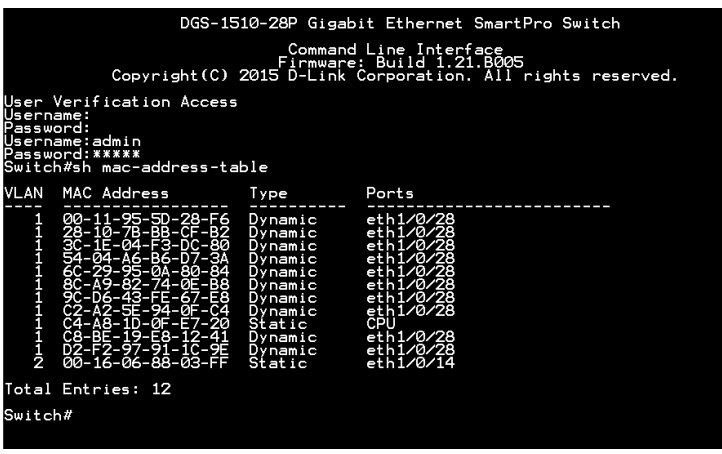